## Win Multiple Configurations

JRE Enterprises presents Win Multiple Configurations for Windows 3.1.

Win Multiple Configurations will allow you to save and use up to eight different desktops. This includes having different SYSTEM.INI and WIN.INI configurations. Create desktops specific for your children, husband, wife and/or co-worker(s). Registered users can password protect any or all saved desktop configurations -- a good way to protect against accidental access to certain applications and/or critical data.

Win Multiple Configurations is coded using Microsoft Visual Basic and Microsoft Professional ToolKit for Visual Basic.

#### **Menu Items**

<u>About</u>

Registration

Make Inactive Entries Visible

## **Programs**

#### **WMCSAVE**

#### Windows

WMCSAVE Main Window

**Customize Options Window** 

Add Password Window

Change or Delete Password Window

Password Check Window

Choose New Graphic/Picture Window

Add/Change Text Window

**About Window** 

Registration Window

### **WMCSTRT**

Windows

**WMCSTRT Main Window** 

### Registration

Becoming a Registered User

License Agreement

**Registration Form** 

# Becoming a Registered User

We thank you for giving Win Multiple Configurations a test drive. Registration is easy and it ensures that we at JRE Enterprises can continue to develop low cost, quality applications for Windows. When you register, you will be sent a registration number that will activate all disabled functions. Included in the HELP system is the registration form and license agreement containing all the information you need to make your purchasing decision.

The License Agreement and Registration Form can printed when viewed by choosing *File* from the HELP menu, then choose *Print Topic*.

Related topics:
License Agreement
Registration Form
Registration Command
Registration Window

Copyright © 1993 JRE Enterprises All Rights Reserved

### License Agreement

Installation of Win Multiple Configurations on your computer system implies agreement with the terms and conditions below.

Distribution of Win Multiple Configurations, its accompanying programs and documentation is considered as is. JRE Enterprises offers no warranties of any kind, expressed or implied. This includes, but is in no way limited to, warranties of

Win Multiple Configurations merchant ability or fitness for a particular purpose. Under no circumstances will JRE Enterprises be liable for any damages which result from the use of this program or the inability to use it. Exclusion from liability includes, but is not limited to, lost profits, lost savings, or any other incidental or consequential damages.

Win Multiple Configurations is distributed as Shareware. It is not free, freeware, or in the public domain. You may use Win Multiple Configurations for a trial period of thirty days, at no cost to you, to determine if it fits your needs. If you decide to use

Win Multiple Configurations past the thirty day trial period, you must register and pay the applicable registration fee. Individual copies of the unregistered version of

Win Multiple Configurations may be given to friends and associates for the same thirty day free trial period. You may also upload Win Multiple Configurations to the public section of a public BBS.

You may not modify or disassemble Win Multiple Configurations, nor distribute any modified or disassembled versions of Win Multiple Configurations.

Win Multiple Configurations may not be included with any other product without written permission from JRE Enterprises.

Registration of Win Multiple Configurations (the "SOFTWARE") permits you to use the "SOFTWARE" on a single computer. The "SOFTWARE" is in "use" on a computer when it is loaded into temporary memory (i.e., RAM) or installed into permanent memory (e.g., hard disk, CD-ROM, or other storage device) of that computer. However, installation on a network server for the sole purpose of internal distribution shall not constitute "use" for which separate license is required, provided you have a separate license for each computer to which the "SOFTWARE" is distributed. You may make backup copies of Win Multiple Configurations as necessary for archival purposes only.

U.S. Government RESTRICTED RIGHTS: Use, duplication, or disclosure by the Government is subject to restrictions as set forth in subdivision (b)(3)(ii) of the Rights in Technical Data and Computer Software clause at 252.227-7013.

### Registration Form, Win Multiple Configurations 1.1

Copyright © 1993 JRE Enterprises, All Rights Reserved

This registration form is good until April 1, 1993. Quantity ONE x \$ 9.00 \$ <u>9.00</u> -- For first copy registered. \$ \_\_\_\_ -- For each additional copy Quantity \_\_\_\_\_ x \$ 6.00 registered at the same time. TOTAL \$ Please include a Check or Money Order in U.S. dollars made payable to JRE Enterprises. Name Company Address Phone From which BBS did you download Win Multiple Configurations? I have read and agree to abide by the license agreement: Signature Please include any comments/suggestions on the following lines or on a separate paper. Mail this form to: JRE Enterprises

P.O. Box 5643

Mesa, AZ 85211-5643

## WMCSAVE Program

The WMCSAVE program is used to save configuration information. The current windows configuration should be saved with WMCSAVE before attempting to create and save different window configurations. WMCSAVE allows up to eight configurations to be saved. Any time the SYSTEM.INI file, the WIN.INI file, or the Program Manager desktop changes, WMCSAVE should be invoked to store the changes in the appropriate configuration entry.

WMCSAVE easily saves different desktop, SYSTEM.INI, and/or WIN.INI configurations. These configurations entries can be restored by running program WMCSTRT, which should be placed in the StartUp group.

WMCSAVE requires that Program Manager is the Windows shell program, that Save Settings is enabled (program.ini, [Restrictions],NoSaveSettings=0), and that Save Settings is off (program.ini,[Settings],SaveSettings=0). Appropriate messages are issued if these requirements are not met.

Registered users are able to add passwords to any saved configuration. This allows the securing of programs and/or data against accidental access.

Related topics: WMCSAVE Main Window

## WMCSAVE Main Window

The main window of the WMCSAVE program allows up to eight different desktop configurations to be saved. The active configuration selection has its text highlighted in yellow.

Clicking with the left mouse button on any of the entries (pictures) will bring up the <u>Customize</u> <u>Options Window</u>. This window provides the ability to: Save the current windows configuration in this entry, Add a text description for the entry, Change the graphic/picture for the entry, and/or Add a password for the entry (registered users only).

Clicking with the right mouse button on any of the entries (pictures) will make that entry inactive. Any saved configuration, text description, and/or password for the entry is inactivated and can not be accessed.

The File menu item gives provides the ability to invoke the <u>registration</u> process. The Option menu item allows changing the <u>make inactive entries visible</u> flag between on and off. The Help menu item provides the ability to display the <u>about</u> window, which gives the copyright notice and version/release number for Win Multiple Configurations.

The EXIT button will terminate the WMCSAVE program.

Related topics:

**Customize Options Window** 

Add Password Window

Change or Delete Password Window

Password Check Window

Choose New Graphic/Picture Window

Add/Change Text Window

**About Window** 

Registration Window

About

Registration

Make Inactive Entries Visible

## **✓** Customize Options Window

The customize options window appears after an entry has been selected by clicking with the left mouse button on the entry's picture. Five options can be chosen on this window. These options are: Save the current windows configuration now, Save windows configuration on switch, Add a text description for the entry, Change the graphic/picture for the entry, and/or Add a password for the entry (registered users only).

Checking the "Save the current windows configuration now" option will save the current desktop, all ini files and group file in the windows directory, when the Process key is pressed.

Checking the "Save windows configuration on switch" option will save the current desktop, all ini files and group file in the windows directory, everytime a user switches from using this desktop entry to using a different desktop entry with program WMCSTRT. This desktop entry will be kept up-to-date automatically. If a group changes or WIN.INI is changed while using this desktop entry, those changes will be saved automatically to the desktop entry. Otherwise, the user will need to manually save the desktop, using WMCSAVE, anytime a desktop change occurs.

Checking the "Add a text description" option allows the user to add/change the text description for this desktop entry.

Checking the "Change the graphic/picture" option allows the user to change the picture being used for this desktop entry.

Checking the "Add a password" option allows the user to add/change/delete a password for this desktop entry. This option is available to registered users only.

Select an option by clicking on the option until a "X" (check) appears in its box. When all options needed have been checked, press the *Process* key to do the options. Press the *Cancel* key to exit without doing any options.

Related topics:

WMCSAVE Main Window

Add Password Window

Change or Delete Password Window

Password Check Window

Choose New Graphic/Picture Window

Add/Change Text Window

About Window

Registration Window

## Add Password Window

The add password window appears if the add a password option was checked on the <u>Customize Options Window</u>. Type in a password from one-to-twelve characters in length. REMEMBER the password or else the saved configuration entry will not be accessible. Only registered users are able to add passwords.

Press the *Done* key to save the password. Press the *Cancel* key to exit without saving the password.

Related topics:

WMCSAVE Main Window

Customize Options Window

Change or Delete Password Window

Password Check Window

Choose New Graphic/Picture Window

Add/Change Text Window

About Window

Registration Window

## Change or Delete Password Window

The change or delete password window appears if the change/delete a password option was checked on the <u>Customize Options Window</u>. To change a password, type in a new password from one-to-twelve characters in length. REMEMBER the password or else the saved configuration entry will not be accessible. To delete a password, do not type in any characters, just press the *Done* key. Only registered users are able to change or delete passwords.

Press the *Done* key to change or delete the password. Press the *Cancel* key to exit without changing or deleting the password.

Related topics:

WMCSAVE Main Window
Customize Options Window
Add Password Window
Password Check Window
Choose New Graphic/Picture Window
Add/Change Text Window
About Window
Registration Window

## Password Check Window

The password check window appears if the change/delete a password option was chosen on the <u>Customize Options Window</u>. This window will appear before the change/delete password window. The current password must be entered correctly in order to be able to change or delete the current password. Only registered users are able to change or delete passwords.

Press the *Done* key after entering the current password. A total of three trys are allowed to enter the correct current password for the configuration entry. Press the *Cancel* key to exit without changing or deleting the password.

Related topics:

WMCSAVE Main Window
Customize Options Window
Add Password Window
Change or Delete Password Window
Choose New Graphic/Picture Window
Add/Change Text Window
About Window
Registration Window

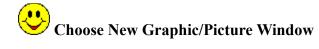

The choose new graphic/picture window appears if the choose new graphic/picture option was checked on the <u>Customize Options Window</u>. This window allows the specification of a different graphic/picture to be displayed for the configuration entry. The valid graphic formats are: BMP, WMF, ICO, and DIB. Select a graphic by double clicking on its name in the *file list* box. The graphic will be displayed on the right side of the window as it would look when displayed on the main forms of WMCSAVE and WMCSTRT. The image box size is 81 pels by 81 pels. Graphics smaller than this will be automatically expanded to fit the box size. Graphics larger than this will be automatically be shrunk to fit the box size.

Press the *Use Graphic* key to use the selected graphic for the entry. Press the *Cancel* key to exit without using a graphic.

Related topics:

WMCSAVE Main Window
Customize Options Window
Add Password Window
Change or Delete Password Window
Password Check Window
Add/Change Text Window
About Window
Registration Window

# Add/Change Text Window

The add/change text window appears if the add/change text option was checked on the <u>Customize Options Window</u>. This window allows you to enter a text description for the configuration entry. The text entry can be up to 144 characters in length.

Press the *Use Text* key to use the entered text for the entry. Press the *Cancel* key to exit without saving the entered text.

Related topics:

WMCSAVE Main Window
Customize Options Window
Add Password Window
Change or Delete Password Window
Password Check Window
Choose New Graphic/Picture Window
About Window
Registration Window

# About Window

The about window displays the copyright notice and version/release number of Win Multiple Configurations. Also displayed is various windows system information.

Related topics:

WMCSAVE Main Window

Customize Options Window

Add Password Window

Change or Delete Password Window

Password Check Window

Choose New Graphic/Picture Window

Add/Change Text Window

Registration Window

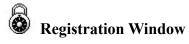

The registration window is used to enter the registration number and the registered person's name. After entering a valid registration number, the registered user will be able to add passwords to configuration entries. The registration number is case sensitive -- there is a difference between lower-case characters and upper-case characters in determining a valid registration number.

The UPDATE button will validate the registration number and will write a valid registration number and the registered name to the JREWMC.INI file.

The EXIT button will close the registration window.

Related topics:
<u>License Agreement</u>
<u>Registration Form</u>
Registration Command

## WMCSTRT Program

The WMCSTRT program is used to restore a saved configuration. WMCSTRT should be placed in the StartUp group or in the WIN.INI RUN= line. WMCSTRT should be positioned so it is the first program to run when windows is started.

If there are active configuration entries when WMCSTRT runs, WMCSTRT will display a configuration selection window. If there are no active configuration entries when WMCSTRT runs, WMCSTRT will end without displaying a configuration selection window.

WMCSTRT requires that Program Manager is the Windows shell program. If this is not the case, an appropriate message is issued. If Save Settings is on (program.ini, [Settings], SaveSettings=1), WMCSTRT will turn Save Settings off.

WMCSTRT will accept two command line switches: /d and /n. The '/d' switch causes WMCSTRT to always display the configuration selection window, unless there are no active configuration entries. Do NOT use '/d' when WMCSTRT is in the StartUp group as WMCSTRT will not work properly. Do use '/d' when WMCSTRT is in any other group, otherwise WMCSTRT will display the configuration selection window on every other run of WMCSTRT. The '/n' switch lets the user exit WMCSTRT without selecting a configuration entry. Without the '/n' switch, WMCSTRT takes complete control of Windows and does not allow exit until a configuration entry is selected.

WMCSAVE is the counter-part to WMCSTRT. WMCSAVE easily saves different desktop, SYSTEM.INI, and/or WIN.INI configurations.

Registered users are able to add passwords to any saved configuration. This allows the securing of programs and/or data against accidental access.

Related topics: WMCSTRT Main Window

## WMCSTRT Main Window

The main window of the WMCSTRT program allows the selection of a desktop configuration to use from up to eight, previously-saved desktop configurations. The active configuration selection has its text highlighted in yellow.

Clicking with the left mouse button on any of the active entries (pictures) will restore that configuration and then reboot windows to enable the restored configuration. If the entry selected was the configuration entry last used by windows, then no rebooting is done. If an enry is password protected, a prompt for the password is done. If the password entered is correct, then the configuration entry is restored. A total of three trys are allowed to enter the correct current password for the configuration entry.

If the <u>Make Inactive Entries Visible</u> flag is on, all entries are displayed, even inactive ones. Clicking on inactive entries has no effect. If the <u>Make Inactive Entries Visible</u> flag is off, only active entries are displayed.

## **About Menu Item**

Displays the About Window, which gives the copyright notice and the release number for Win Multiple Configurations. Also displayed is various windows system information. This item is found on the main form of program WMCSAVE by choosing the HELP menu item.

## **Registration Menu Item**

Displays the Registration Window, which is used to enter the registration number and registered person's name. This item is found on the main form of program WMCSAVE by choosing the FILE menu item.

Related topics:

<u>Becoming a Registered User</u>
<u>License Agreement</u>
<u>Registration Form</u>
<u>Registration Window</u>

#### **Make Inactive Entries Visible Menu Item**

The make inactive entries visible menu item will display a check mark next to it if inactive configuration entries are to be displayed in the main window of the WMCSTRT program. Simply click the location separator command to toggle between make inactive entries visible on and make inactive entries visible off.

If make inactive entries visible is checked (on), then all (active and inactive) configuration entries' pictures and text will be displayed on the main window of the WMCSTRT program. If make inactive entries visible is unchecked (off), then only active configuration entries' pictures and text will be displayed on the main window of the WMCSTRT program.

This item is found on the main form of program WMCSAVE by choosing the OPTION menu item.

## **About Menu Item**

Displays the About Window, which gives the copyight notice and the release number for Win Multiple Configurations. Also displayed is various windows system information. This item is found on the main form of program WMCSAVE by choosing the HELP menu item.

## **Registration Menu Item**

Displays the Registration Window, which is used to enter your name and registration number. This item is found on the main form of program WMCSAVE by choosing the FILE menu item.

#### **Make Inactive Entries Visible Menu Item**

The make inactive entries visible menu item will display a check mark next to it if inactive configuration entries are to be displayed in the main window of the WMCSTRT program. Simply click the location separator command to toggle between make inactive entries visible on and make inactive entries visible off.

If make inactive entries visible is checked (on), then all (active and inactive) configuration entries' pictures and text will be displayed on the main window of the WMCSTRT program. If make inactive entries visible is unchecked (off), then only active configuration entries' pictures and text will be displayed on the main window of the WMCSTRT program.

This item is found on the main form of program WMCSAVE by choosing the OPTION menu item.